# AlphaNodes GmbH Training material: Redmine quick reference card

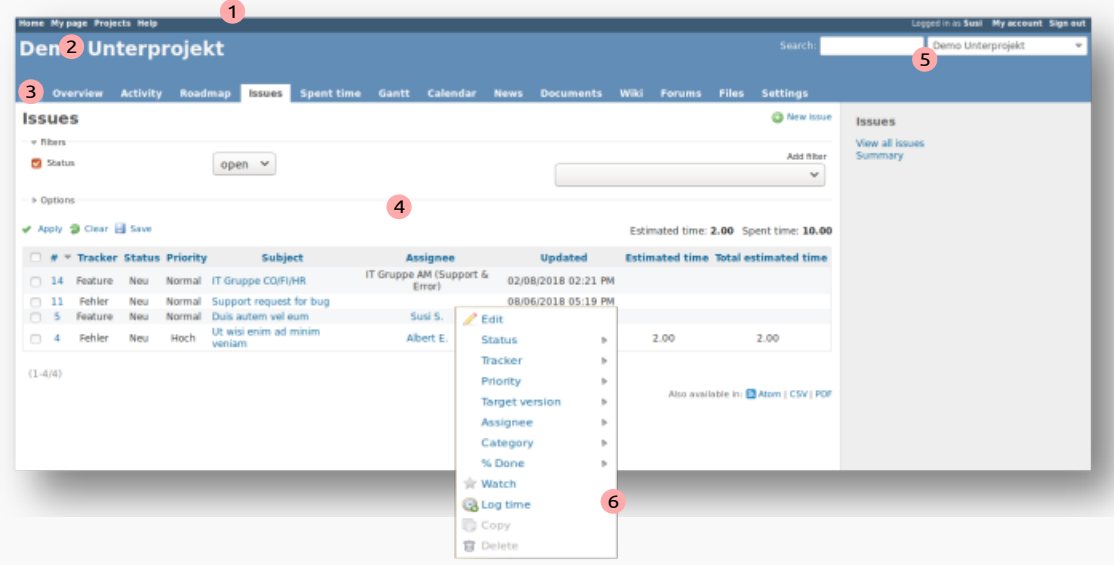

#### Redmine user interface

- 1 Top menu contains *global menu* on the left and the *account menu* on the right
- 2 *Site title* contains the name of your Redmine or your Redmine project title
- 3 *App menu* contains relevant links to functions and areas you can use / access
- 4 *Content area* contains relevant infos according to the selected function
- 5 *Search area* allows you to search all kind of content project wide / project related
- 6 Contextual *pop-up menu* opens on a right mouse click in every list

## What functions are important to you?

**Documents** 

Redmine comes with a huge list of basic functionality. Enabled project modules for users are handled by *Roles & permissions*:

- Issue tracking **■Time tracking**
- **News**
- Forums
- **Repository ■**Gantt
- Calendar Activity streams
	- **LDAP** authentication

Fundamentals: Issue tracking

#### To create a new issue:

- 1. Select *Projects* from the global menu.
- 2. Select the required project from the overview list by cklicking on the name of the project.

Files Wiki

- 3. Select *Issues* from the App menu.
- 4. Click the *New Issue* link in the right top corner of the content area.
- 5. Fill out your issue information. Make sure you choose an appropriate *Status, Priority* and *Assignee*. Click *Create* and you are done.

#### To reply to an issue:

- 1. Select *Projects* from the global menu.
- 2. Select *Issues* from the App menu.
- 3. Choose the desired issue from the issue list by clicking on the link at the *Subject* column to open the issue.
- 4. Click the *Edit* link in the right top corner of the content area.
- 5. Enter your *Notes* for the issue. Make sure you choose the appropriate *Assignee* and change the *Status* before clicking *Submit*.

#### To close an issue:

- 1. Select *Projects* from the global menu.
- 2. Select *Issues* from the App menu.
- 3. Choose the desired issue from the issue list by clicking on the link at the *Subject* column to open the issue.
- 4. Click the *Edit* link in the right top corner of the content area.
- 5. Enter your *Notes* for the issue if you think it is necessary and change the *Status* to e.g. *Done* before clicking *Submit*.

### Use the Wiki-toolbar for text formatting:

Almost every text area in Redmine that supports the Wiki formatting comes with the Wiki toolbar. Use it for an easy way to paste commonly used formatting markers like headings (*H1, H2, H3*), bold text (*B*), italic text (*I*), links and much more.

B  $I$  U  $S$  C  $\text{H}$   $\text{H}$   $B$   $E$   $E$   $E$   $E$   $F$   $F$ 

All you have to do is to select text in the text area, click on an icon and the selected text will be formatted accordingly the selection. Tipp: It is very helpful when you start using Redmine. Afterwards you will remind the markers well.

This document was created out of love for a great product of the open source community. Please, feel free to share it if you like!

Redmine services and Redmine plugins. Get more resources and information like this at *https://alphanodes.com*

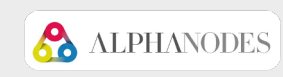